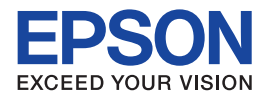

# **EPSON Aculaser CX21 Series** Manual de funcionamiento básico

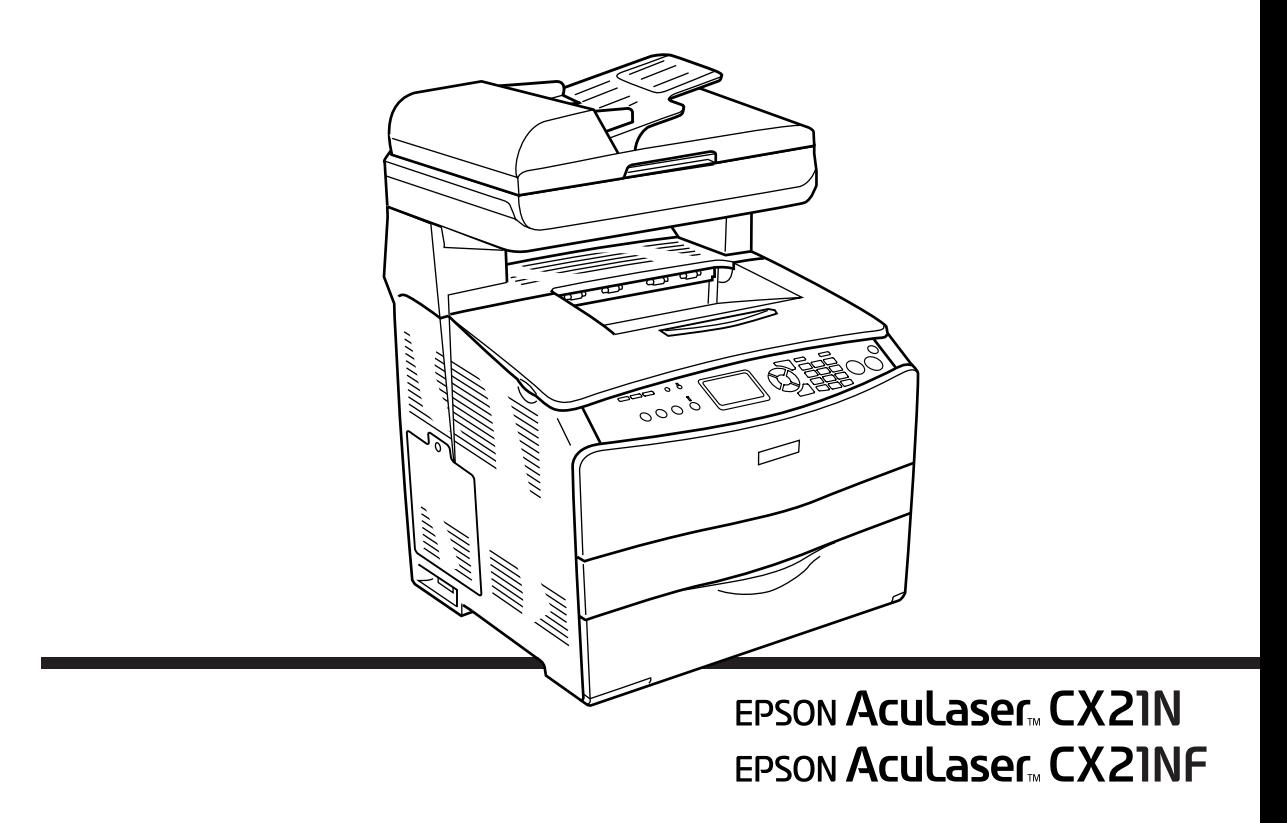

## *Índice*

#### *[Piezas del producto](#page-2-0)*

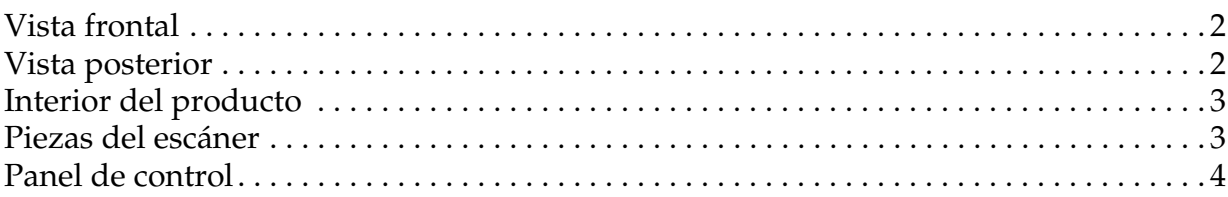

#### *[Copiado básico](#page-6-0)*

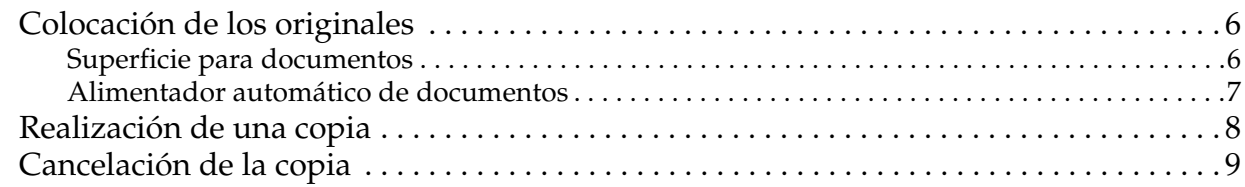

## *[Funcionamiento básico del fax \(sólo modelo con fax\)](#page-10-0)*

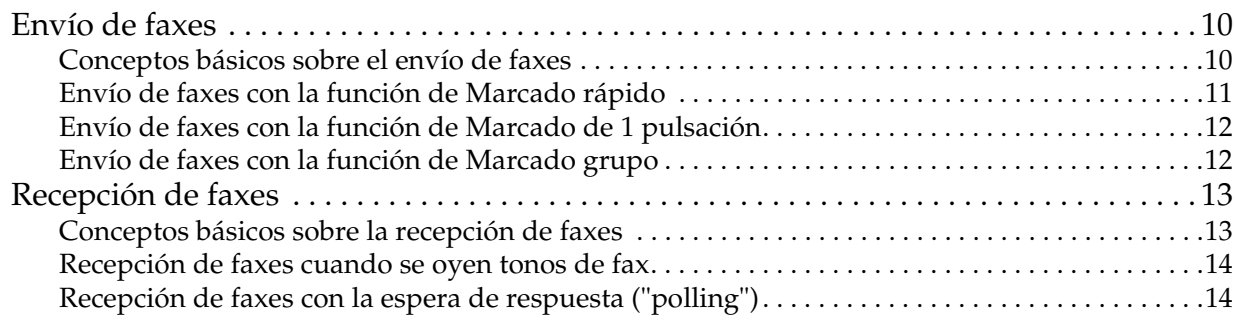

### *[Solución de problemas](#page-15-0)*

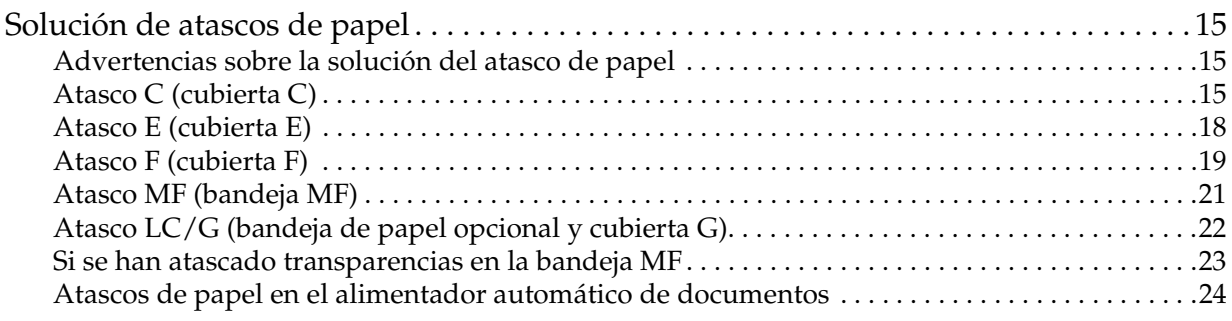

## <span id="page-2-0"></span>*Piezas del producto*

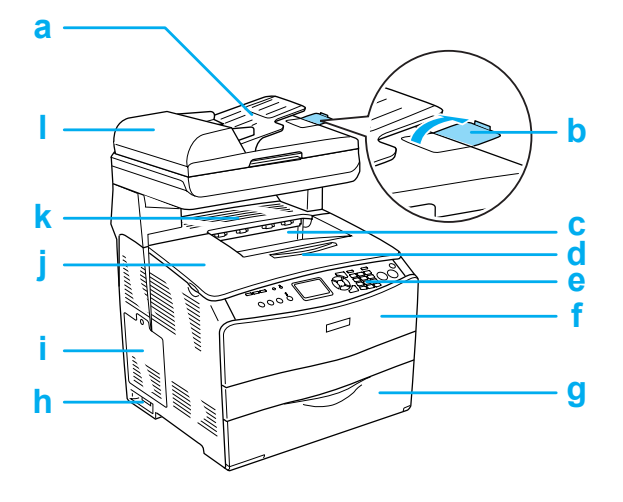

- a. Alimentador automático de documentos
- b. retén
- c. bandeja de salida
- d. extensión de la bandeja
- e. panel de control
- f. cubierta A
- g. bandeja MF
- h. interruptor de encendido
- i. cubierta opcional
- j. cubierta B
- k. cubierta C
- l. cubierta del ADF

### <span id="page-2-1"></span>*Vista frontal Vista posterior*

<span id="page-2-2"></span>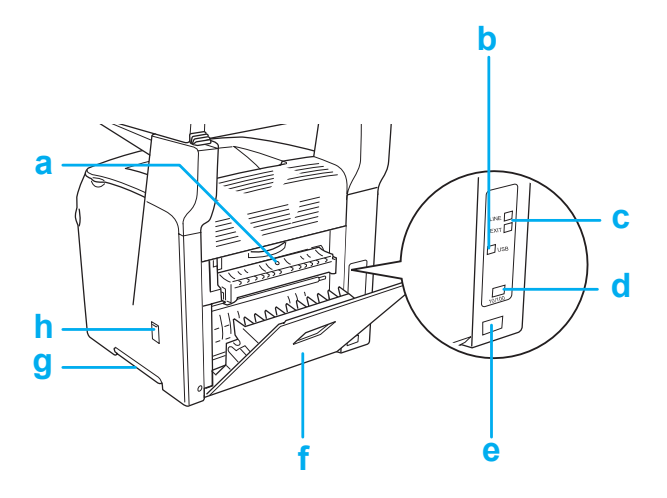

- a. cubierta F
- b. conector de la interfaz USB
- c. conector de la interfaz de teléfono (sólo modelo con fax) LINE: Conecta con el cable de teléfono. EXT: Conecta con el aparato de teléfono anexo.
- d. conector de la interfaz de red
- e. entrada de CA
- f. cubierta E
- g. asa
- h. cubierta del limpiador

## <span id="page-3-0"></span>*Interior del producto Piezas del escáner*

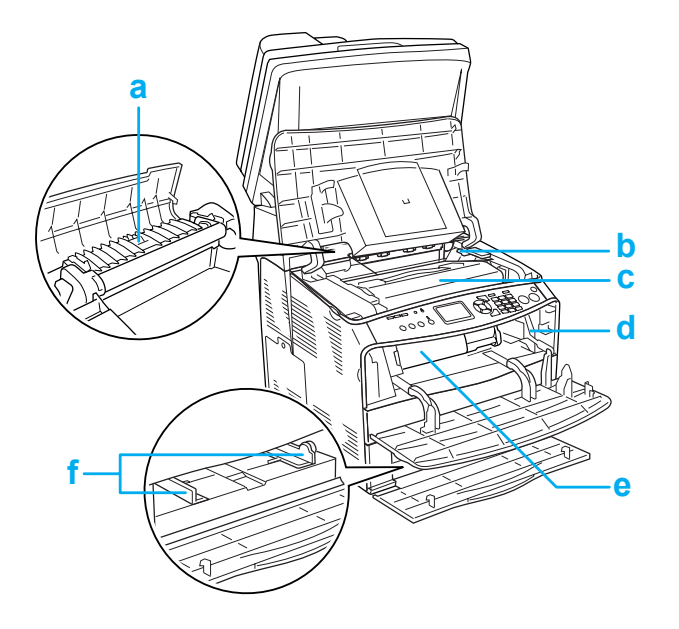

<span id="page-3-1"></span>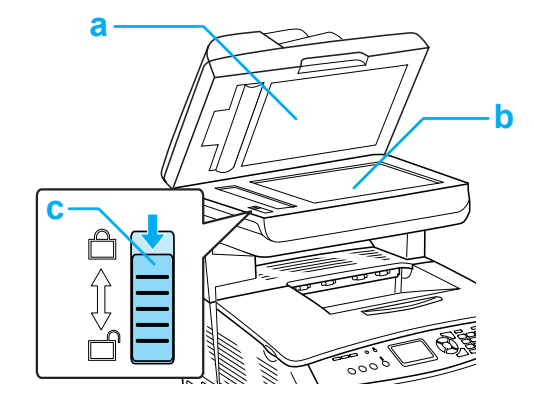

- a. cubierta para documentos
- b. superficie para documentos
- c. cierre de transporte
- a. unidad fusora
- b. palanca de acceso a la unidad fotoconductora
- c. unidad fotoconductora
- d. palanca de acceso a la presilla de limpieza
- e. cartucho de tóner
- f. guías del papel (bandeja MF)

#### <span id="page-4-0"></span>*Panel de control*

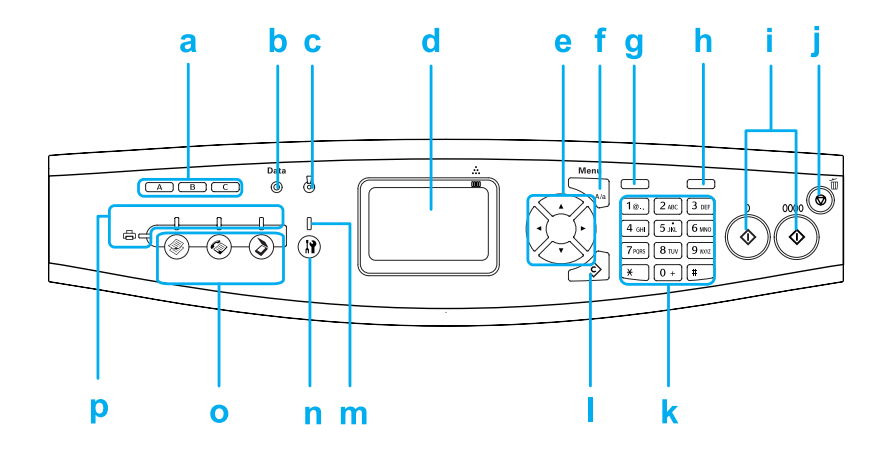

- a. Botón One Touch Dial Use estos botones para transmitir un fax al número de fax registrado y A, B, C (sólo modelo con fax) asignado al botón correspondiente. b. Indicador D $\alpha$ t $\alpha$  (Datos) Intermitente cuando el producto está procesando datos. (amarillo) c. Indicador Error (rojo) Encendido o intermitente cuando se ha producido un error. - Encendido cuando el error requiere la intervención del usuario. El producto recuperará su funcionamiento normal en cuanto se solucione la causa del error. - Intermitente 1 (parpadea cada 0,3 segundos) Indica que el error se puede solucionar pulsando el botón  $\otimes$  B&W Start o el botón  $\otimes$  Color Start. - Intermitente 2 (parpadea cada 0,6 segundos) Indica que el error requiere la intervención del usuario, que deberá pulsar el botón  $\Diamond$  B&W Start o el botón  $\Diamond$  Color Start cuando lo haya solucionado.
- d. Pantalla LCD Muestra los mensajes de estado del producto, instrucciones y diversos ajustes de modo.

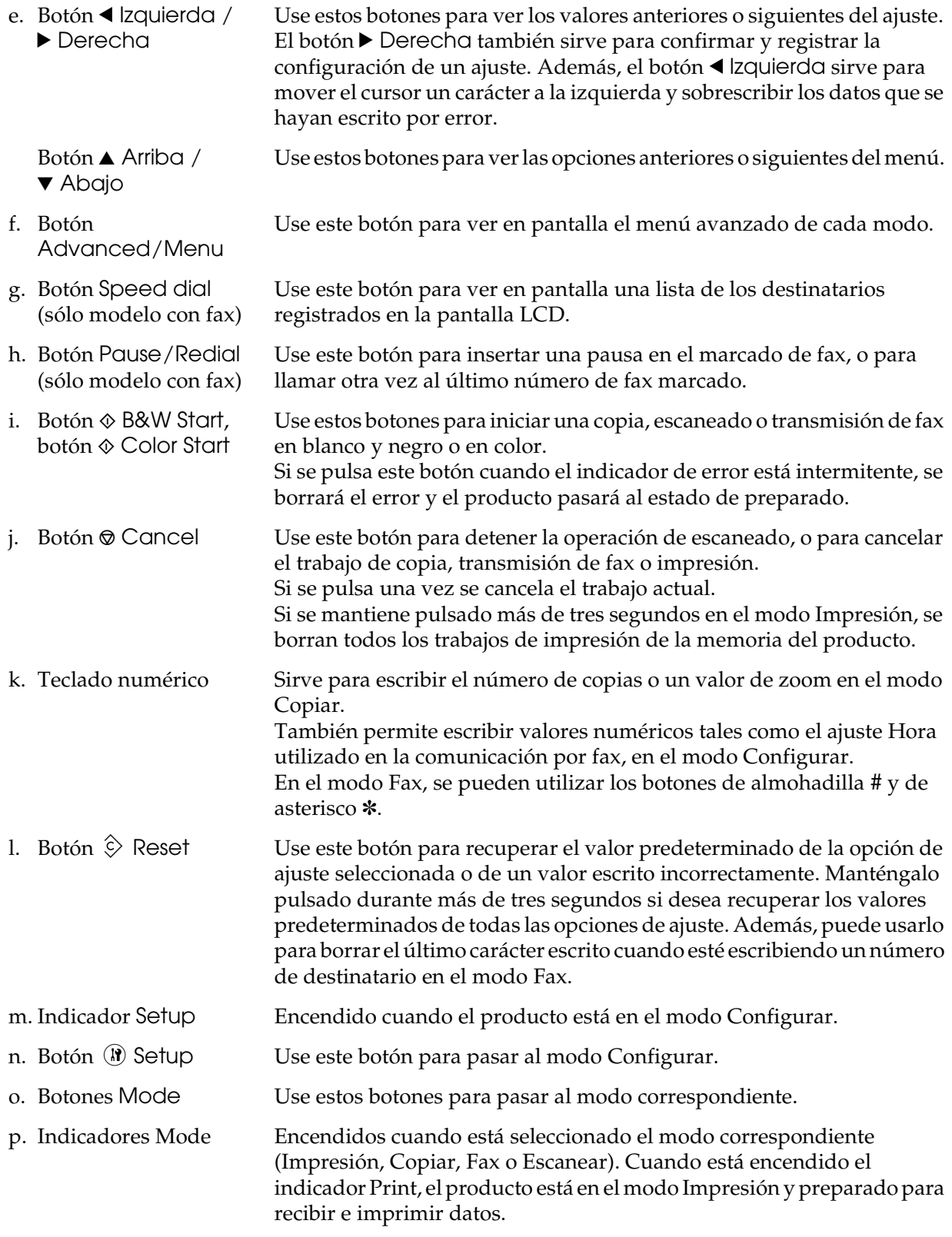

## <span id="page-6-0"></span>*Copiado básico*

#### <span id="page-6-1"></span>*Colocación de los originales*

Puede colocar el original tanto sobre la superficie para documentos como en el alimentador automático de documentos.

#### *Nota:*

- ❏ *Antes de escanear un documento, recuerde que debe respetar los derechos de propiedad intelectual de los propietarios del copyright. No escanee textos ni imágenes publicados sin comprobar primero el estado de su copyright.*
- ❏ *Si los documentos se colocan en el alimentador automático y en la superficie para documentos, únicamente se escanearán los documentos situados en el alimentador automático.*

#### <span id="page-6-2"></span>*Superficie para documentos*

Si utiliza la superficie para documentos, coloque las hojas de una en una.

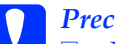

## **Precaución:**<br>□ No coloa

❏ *No coloque objetos pesados sobre el cristal de la superficie para documentos. Tampoco presione con mucha fuerza el cristal de la superficie.*

❏ *Para escanear un original correctamente, coloque el cierre para transporte del lado izquierdo de la superficie para documentos en la posición de desbloqueado*  $\Box$ . *Consulte ["Piezas del escáner"](#page-3-1).*

1. Compruebe que el producto esté encendido y abra la cubierta para documentos con cuidado.

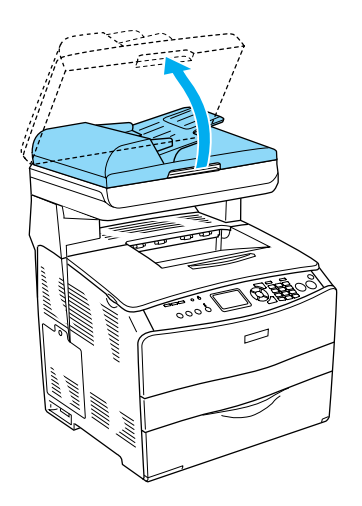

2. Coloque un original en la superficie para documentos con la cara que desee escanear hacia abajo.

Utilice la tira de la guía de documentos para alinear el borde horizontal del documento.

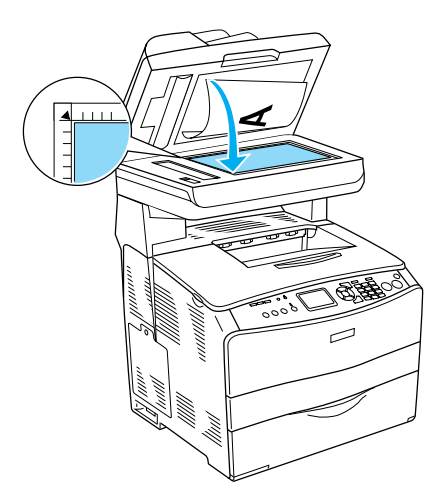

#### *Nota:*

*No se escaneará un área de 1,5 mm de ancho como máximo a partir de las reglas horizontales y verticales.*

- *1. Zona máxima de no lectura de 1,5 mm*
- *2. Zona máxima de no lectura de 1,5 mm*

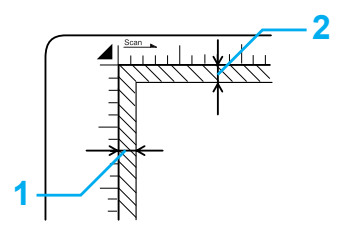

3. Cierre la cubierta para documentos suavemente para evitar que se mueva el original.

#### *Nota:*

- ❏ *Mantenga siempre limpia la superficie para documentos.*
- ❏ *No deje fotos sobre la superficie para documentos durante un largo período de tiempo puesto que se pueden adherir al cristal.*
- ❏ *Asegúrese de que el documento esté completamente plano sobre la superficie de vidrio pues, de lo contrario, la imagen aparecerá borrosa y desenfocada. No se olvide de cerrar la cubierta para documentos para impedir la interferencia de luz del exterior.*

#### <span id="page-7-0"></span>*Alimentador automático de documentos*

El alimentador automático de documentos puede hacer avanzar automáticamente un máximo de 50 hojas.

*Precaución:*<br> *Para escanear un original correctamente, coloque el cierre para transporte del lado izquierdo de la superficie para documentos en la posición de desbloqueado*  $\Box$ . *Consulte ["Piezas del escáner"](#page-3-1).*

#### *Nota:*

*La calidad del escaneado de un original colocado en el alimentador automático de documentos puede ser inferior a la de uno colocado en la superficie para documentos.*

Siga estos pasos para colocar documentos en el alimentador automático.

1. Deslice las guías laterales hasta colocarlas totalmente fuera.

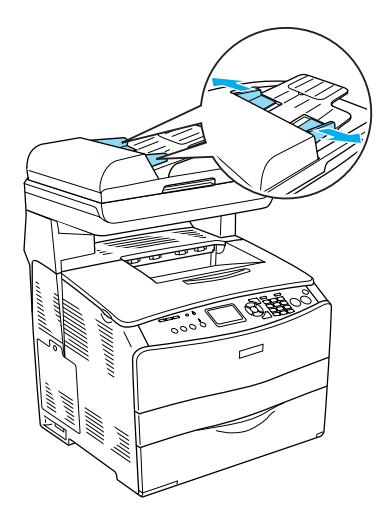

2. Inserte una pila de documentos, cara arriba, en el alimentador automático hasta que note resistencia. A continuación, mueva las guías laterales hasta que queden niveladas con los bordes de los documentos.

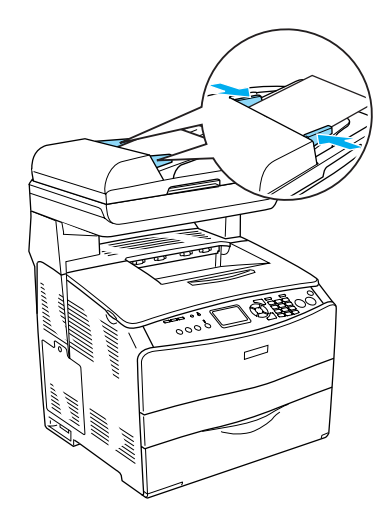

#### *Nota:*

- ❏ *Compruebe que la cubierta del alimentador automático de documentos (ADF) esté bien cerrada. Si estuviera abierta, se escaneará la superficie para documentos y saldrá una copia en blanco aunque haya un original colocado en el ADF.*
- ❏ *Si carga varias páginas en el alimentador automático de documentos, las páginas se introducirán en el escáner empezando por la de arriba, y se expulsarán cara abajo.*

## <span id="page-8-0"></span>*Realización de una copia*

#### *Orígenes de papel disponibles:*

❏ *Los tipos de papel disponibles para la copia y la impresión no son los mismos. Según el origen del papel, se admiten unos tipos u otros de papel. Para copiar originales, únicamente se puede utilizar papel de los siguientes tipos.* 

#### *Bandeja MF:*

*Papel normal, EPSON Color Laser Paper (Papel láser color EPSON), Preimpreso, Encabezado, Papel reciclado, Papel coloreado, Transparencias, Etiquetas* 

#### *Bandeja de papel opcional:*

*Papel normal, EPSON Color Laser Paper (Papel láser color EPSON), Preimpreso, Encabezado, Papel reciclado, Papel coloreado*

❏ *No se puede copiar en papel satinado, grueso ni especial como postales o sobres.*

#### *Tamaños de original disponibles:*

- ❏ *Puede copiar originales del tamaño A4, B5, Carta y Legal.*
- ❏ *Los originales del tamaño Legal sólo se pueden colocar en el alimentador automático de documentos.*
- ❏ *No se garantiza la impresión del borde del papel (5 mm a partir del extremo horizontal y vertical).*

Siga estos pasos para realizar una copia.

- 1. Compruebe que el producto esté encendido y que haya papel cargado. Para más información, consulte el *Manual de usuario*.
- 2. Pulse el botón  $\circledast$  Copy del panel de control.

Se encenderá el indicador luminoso Copy, en la pantalla LCD aparecerá Modo Copiar unos segundos, y luego pasará a la pantalla del modo Copiar.

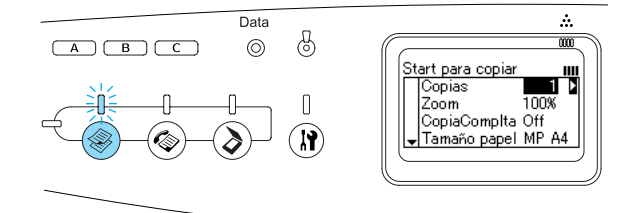

#### *Nota:*

*Si no pulsa ningún botón durante más de 3 minutos, se cancelará cualquier cambio realizado y se volverá al modo Impresión.*

- 3. Coloque el original sobre la superficie para documentos o en el alimentador automático de documentos. Si desea más detalles, consulte ["Colocación de los](#page-6-1)  [originales"](#page-6-1).
- 4. Especifique los ajustes de copia necesarios. Para más información, consulte el *Manual de usuario*.

#### *Nota:*

*Si pulsa el botón* ◈ B&W Start *o* ◈ Color Start *sin configurar ningún ajuste aquí, la copia comenzará con los valores de ajuste en vigor.*

5. Pulse el botón  $\otimes$  B&W Start o  $\otimes$  Color Start.

Si desea hacer una copia en blanco y negro, pulse el botón  $\otimes$  B&W Start. Si desea hacer una copia en color, pulse el botón  $\Diamond$  Color Start.

Comenzará la copia.

*Nota:*

- ❏ *Si pulsa dos veces seguidas el botón*  x B&W Start*, la copia se iniciará más rápidamente que en el modo normal. Pero la calidad de la impresión puede ser inferior a la del modo normal.*
- ❏ *No apague el producto ni pulse el botón de otro modo durante el copiado, pues las copias podrían resultar incorrectas.*
- ❏ *Si coloca varios documentos en el alimentador automático de documentos y realiza una copia continua de alta calidad (600 ppp) a color con la memoria predeterminada (128 MB), es posible que el producto no funcione correctamente por la insuficiencia de memoria. Le recomendamos que añada un módulo de memoria de forma que el total de memoria sea de 256 MB o más.*

#### <span id="page-9-0"></span>*Cancelación de la copia*

Si pulsa el botón  $\odot$  Cancel del panel de control durante la copia de un documento, en la pantalla LCD aparecerá Cancelar trabajo impres. y se cancelará el trabajo de copia.

## <span id="page-10-0"></span>*Funcionamiento básico del fax (sólo modelo con fax)*

### <span id="page-10-1"></span>*Envío de faxes*

#### <span id="page-10-2"></span>*Conceptos básicos sobre el envío de faxes*

- 1. Compruebe que el producto esté encendido.
- 2. Pulse el botón  $\circledast$  Fax del panel de control.

Se encenderá el indicador luminoso Fax y en la pantalla LCD aparecerá Modo Fax unos segundos, y luego pasará a la pantalla del modo Fax.

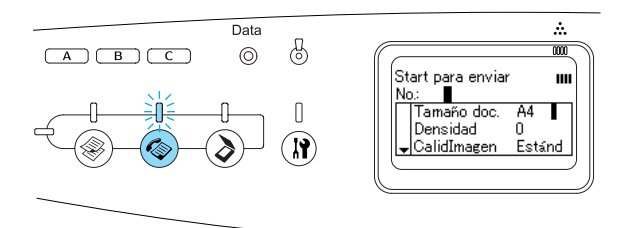

#### *Nota:*

- ❏ *No apague el producto ni pulse el botón de otro modo durante el funcionamiento del fax, pues el procedimiento de fax podría realizarse de forma incorrecta.*
- ❏ *Si no pulsa ningún botón durante más de 3 minutos, se cancelará cualquier cambio realizado y se volverá al modo Impresión.*
- ❏ *Si pulsa un botón de* One Touch Dial *(*A*,* B *o* C*), podrá entrar en el modo Fax sin pulsar el botón* Fax*.*
- 3. Coloque el original sobre la superficie para documentos o en el alimentador automático de documentos. Si desea más detalles, consulte ["Colocación de los](#page-6-1)  [originales"](#page-6-1).

4. Escriba el número de fax del destinatario con el teclado numérico del panel de control.

#### *Nota:*

- ❏ *Se pueden escribir 50 caracteres como máximo para un destinatario.*
- ❏ *Si se escribe un número incorrecto, pulse el botón* Reset *para borrar el carácter situado antes del cursor. Si pulsa el botón* l Izquierda *o*  r Derecha*, el cursor se moverá a la izquierda o a la derecha.*
- ❏ *Para escribir el número del destinatario, puede utilizar el teclado numérico para introducir cifras (del 0 al 9) y los símbolos # y* ✽*.*
- ❏ *Si pulsa el botón* Redial *en vez de escribir el número de fax del destinatario, automáticamente se seleccionará el último número de fax marcado.*
- ❏ *Si pulsa el botón* Pause *cuando está escribiendo el número del destinatario, se mostrará un "-" para la pausa.*
- ❏ *También puede escribir un número de fax con los botones* One Touch Dial *y*  Speed Dial*. Si desea más detalles, consulte ["Envío de faxes con la función](#page-12-0)  [de Marcado de 1 pulsación"](#page-12-0) o ["Envío de](#page-11-0)  [faxes con la función de Marcado rápido".](#page-11-0)*
- 5. Configure los ajustes de escaneado necesarios.

#### *Nota:*

*Si pulsa el botón* x B&W Start *o* x Color Start *sin configurar ningún ajuste aquí, la transmisión del fax comenzará con los valores de ajuste en vigor.*

6. Pulse el botón  $\otimes$  B&W Start o  $\otimes$  Color Start para empezar la transmisión. Si desea enviar un fax en blanco y negro, pulse el botón x B&W Start. Si desea enviar un fax a color, pulse el botón x Color Start.

#### *Nota:*

*Si la máquina de fax del destinatario sólo admite faxes en blanco y negro, un fax en color se recibirá en blanco y negro aunque usted pulse el botón*  $\circledcirc$  Color Start.

#### <span id="page-11-0"></span>*Envío de faxes con la función de Marcado rápido*

Cuando el número de fax del destinatario está registrado en el producto, puede enviarle un fax con sólo elegir el destinatario deseado en la lista de Marcado rápido de la pantalla LCD. Puede registrar un máximo de 60 números de fax de destinatarios en el producto.

#### *Nota:*

*Antes de usar la función Marcado rápido, tiene que registrar datos de los faxes de los destinatarios. Para más información, consulte el Manual de usuario.*

- 1. Confirme que el producto esté en el modo Fax. En caso contrario, pulse el botón Fax para entrar en el modo Fax.
- 2. Coloque el original sobre la superficie para documentos o en el alimentador automático de documentos. Si desea más detalles, consulte ["Colocación de los](#page-6-1)  [originales"](#page-6-1).
- 3. Pulse el botón Speed Dial del panel de control.

La lista de destinatarios registrados aparecerá en la pantalla LCD.

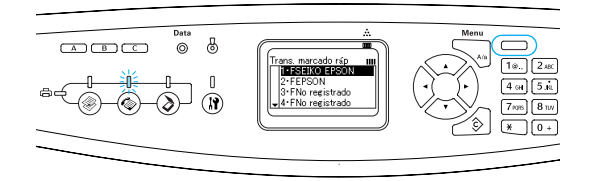

4. Pulse varias veces el botón  $\triangle$  Arriba o ▼ Abɑjo hasta seleccionar el ajuste deseado. Después, pulse el botón Derecha.

El destinatario seleccionado aparecerá en la segunda fila superior de la pantalla LCD.

#### *Nota:*

- ❏ *También puede seleccionar un destinatario escribiendo su número directamente.*
- ❏ *Si desea ver los detalles del destinatario, pulse el botón* Advanced/Menu *mientras está seleccionado el destinatario. Si desea regresar a la lista, pulse el botón* Advanced/Menu *o el botón* l Izquierda*.*
- 5. Configure los ajustes de escaneado necesarios.

#### *Nota:*

*Si pulsa el botón* ◈ B&W Start o ◈ Color Start *sin configurar ningún ajuste aquí, la transmisión del fax comenzará con los valores de ajuste en vigor.*

6. Pulse el botón  $\hat{\varphi}$  B&W Start o  $\hat{\varphi}$  Color Start para iniciar la transmisión. Si desea enviar un fax en blanco y negro, pulse el botón  $\Diamond$  B&W Start. Si desea enviar un fax a color, pulse el botón x Color Start.

#### *Nota:*

*Si la máquina de fax del destinatario sólo admite faxes en blanco y negro, un fax en color se recibirá en blanco y negro aunque usted pulse el botón*  $\Phi$  Color Start.

#### <span id="page-12-0"></span>*Envío de faxes con la función de Marcado de 1 pulsación*

Si ha registrado un número de destinatario de fax utilizado con frecuencia en el botón de One Touch Dial (A, B o C), puede enviarle un fax con sólo pulsar el botón de One Touch Dial correspondiente.

#### *Nota:*

- ❏ *Cuando se envía un fax con el botón* One Touch Dial*, el original se transmite como un fax en blanco y negro aunque sea a color.*
- ❏ *Antes de usar la función Marcado de 1 pulsación, tiene que registrar datos de los faxes de los destinatarios. Para más información, consulte el Manual de usuario.*
- ❏ *Cuando se pulsa un botón de* One Touch Dial *en cualquier modo se accede al modo Fax.*
- 1. Coloque el original sobre la superficie para documentos o en el alimentador automático de documentos. Si desea más detalles, consulte ["Colocación de los](#page-6-1)  [originales"](#page-6-1).
- 2. Pulse un botón de One Touch Dial (A,  $B_0 C$ ).

El destinatario registrado en el botón de One Touch Dial A, B o C aparecerá en la segunda fila superior de los ajustes del modo Fax. Después, comenzará la transmisión del fax.

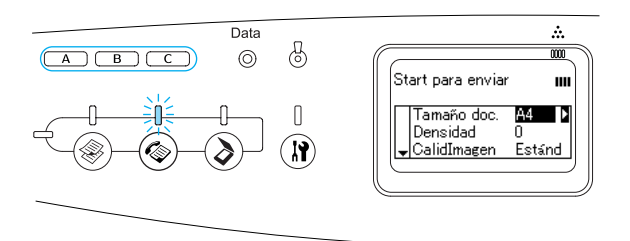

#### <span id="page-12-1"></span>*Envío de faxes con la función de Marcado grupo*

Si tiene varios números de fax de destinatarios registrados en un grupo, al elegir el número de grupo deseado se enviará el mismo original a todos los destinatarios registrados. Puede registrar un máximo de 20 grupos en el producto.

#### *Nota:*

- ❏ *Cuando se envía un fax con la función Marcado de grupo, el original se transmite como un fax en blanco y negro aunque sea a color.*
- ❏ *Antes de utilizar la función Marcado de grupo, tiene que registrar los números de fax de varios destinatarios en un grupo con EPSON Speed Dial Utility. Si desea más detalles, consulte la Ayuda on-line.*
- 1. Confirme que el producto esté en el modo Fax. En caso contrario, pulse el botón Fax para entrar en el modo Fax.
- 2. Coloque el original sobre la superficie para documentos o en el alimentador automático de documentos. Si desea más detalles, consulte ["Colocación de los](#page-6-1)  [originales"](#page-6-1).
- 3. Pulse dos veces el botón Speed Dial del panel de control.

La lista de transmisión a grupos registrados aparecerá en la pantalla LCD.

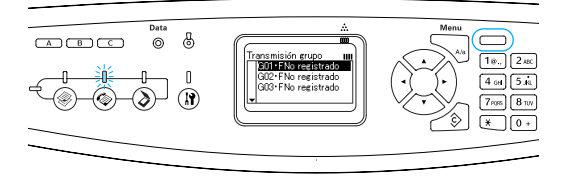

4. Pulse varias veces el botón ▲ Arriba o  $\blacktriangledown$  Abajo hasta seleccionar el grupo deseado. Después, pulse el botón **Derecha.** 

El grupo seleccionado aparecerá en la segunda fila superior de la pantalla LCD.

#### *Nota:*

*Si desea ver los detalles del grupo registrado, pulse el botón* Advanced/Menu *mientras está seleccionado un grupo. Si desea regresar a la lista de grupos, pulse el botón* Advanced/Menu *o el botón*  l Izquierda*.*

5. Configure los ajustes de escaneado necesarios.

#### *Nota:*

*Si pulsa el botón* x B&W Start *sin configurar ningún ajuste aquí, la transmisión del fax comenzará con los valores de ajuste en vigor.*

6. Pulse el botón  $\Diamond$  B&W Start para iniciar la transmisión.

### <span id="page-13-0"></span>*Recepción de faxes*

#### <span id="page-13-1"></span>*Conceptos básicos sobre la recepción de faxes*

Si el producto tiene un aparato de teléfono anexo, puede elegir entre cuatro modos de recepción de llamadas. El modo predeterminado es Cambio automático (Auto switching).

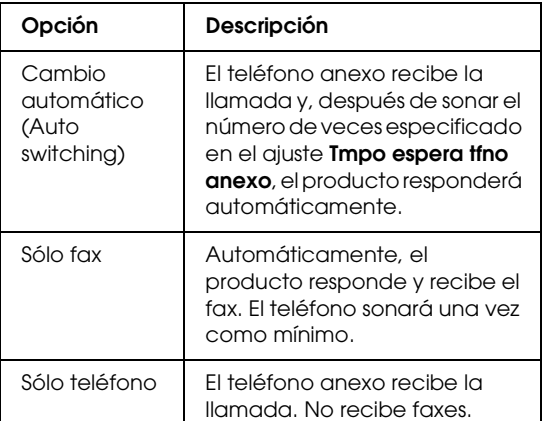

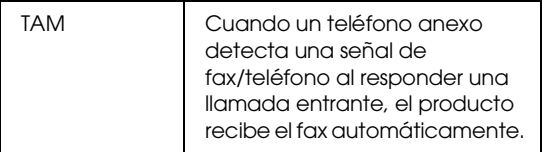

Siga estos pasos si desea cambiar el modo de recepción.

1. Pulse el botón (n) Setup del panel de control.

Se encenderá el indicador luminoso de Setup y el menú Configurar aparecerá en la pantalla LCD.

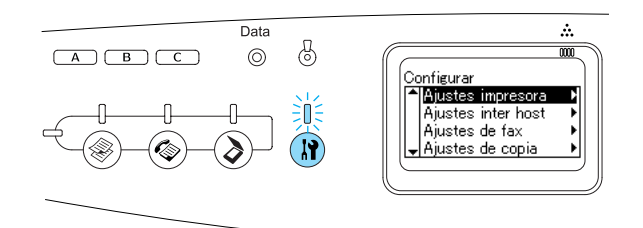

- 2. Pulse dos veces el botón ▼ Abajo para seleccionar Ajustes de fax y luego pulse el botón  $\blacktriangleright$  Derecha.
- 3. Pulse dos veces el botón ▼ Abajo para seleccionar Ajustes de recep. y luego pulse el botón  $\blacktriangleright$  Derecha.
- 4. Pulse dos veces el botón  $\nabla$  Abajo para seleccionar Modo entrante y luego pulse el botón > Derecha.

Aparecerá el menú Ajustes de recepción.

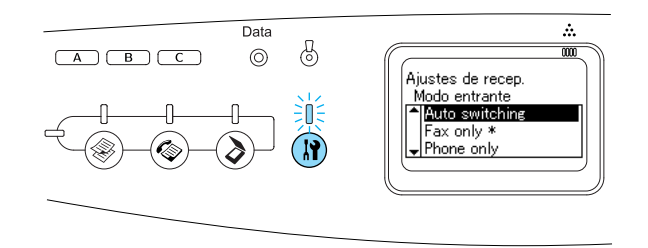

- 5. Pulse el botón  $\triangle$  Arriba o  $\nabla$  Abajo para seleccionar el modo de recepción deseado. Después, pulse el botón Derecha.
- 6. Para salir de los ajustes, pulse varias veces el botón < Izquierda o el botón de otro modo.

#### <span id="page-14-0"></span>*Recepción de faxes cuando se oyen tonos de fax*

Esta función sirve para imprimir un fax después de responder la llamada entrante con el teléfono anexo.

#### *Nota:*

*Para utilizar esta función, el producto debe tener un teléfono anexo y el ajuste* Modo entrante *de*  Ajustes de recep. *tiene que estar configurado como* Auto switching *(Cambio automático). Para más información, consulte el Manual de usuario.*

- 1. Conteste la llamada entrante con el teléfono anexo.
- 2. Pulse el botón  $\otimes$  B&W Start o  $\otimes$  Color Start después de confirmar que la transmisión del remitente es un fax.

Los datos se irán imprimiendo en páginas a medida que se vayan recibiendo.

#### <span id="page-14-1"></span>*Recepción de faxes con la espera de respuesta ("polling")*

Esta función sirve para traer a su producto los datos guardados en la máquina de fax del otro.

- 1. Confirme que el producto esté en el modo Fax. En caso contrario, pulse el botón Fax para entrar en el modo Fax.
- 2. Escriba, con el teclado numérico, el número de fax del otro.
- 3. Pulse varias veces el botón ▼ Abajo hasta que aparezca Recp. esp. resp.. Pulse el botón < Izquierda o
	- $\blacktriangleright$  Derecha para seleccionar  $Activ$ ..

4. Cuando oiga un pitido o un mensaje de voz, pulse el botón  $\Diamond$  B&W Start o x Color Start para empezar la transmisión.

## <span id="page-15-0"></span>*Solución de problemas*

### <span id="page-15-1"></span>*Solución de atascos de papel*

Si se atasca el papel en el producto, se apagará el indicador Print (verde) y se encenderá el indicador Error (rojo). En la pantalla LCD y en EPSON Status Monitor aparecerán mensajes de alerta.

Solucione el atasco de papel siguiendo el orden de las cubiertas que aparecen en el panel de control o en EPSON Status Monitor.

#### <span id="page-15-2"></span>*Advertencias sobre la solución del atasco de papel*

Cuando solucione atascos de papel, tenga en cuenta lo siguiente.

- ❏ No extraiga con fuerza excesiva el papel atascado. El papel roto es difícil de extraer y puede causar otros atascos de papel. Tire suavemente del papel para evitar que se rompa.
- ❏ Extraiga siempre el papel atascado con las dos manos para evitar que se rompa.
- ❏ Si el papel atascado se rompe y se queda en el producto o si el papel se ha atascado en un lugar que no se menciona en este manual, diríjase a su proveedor.
- ❏ Asegúrese de que el papel cargado coincide con el papel especificado en el ajuste Tipo papel del controlador de impresora.

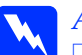

## *Advertencia:*<br>□ *Evite tocal*

- ❏ *Evite tocar el fusor, en el que aparece la indicación* PRECAUCIÓN ALTA TEMPERATURA*, o sus proximidades. Si ha estado usando el producto, la unidad fusora y sus alrededores pueden estar muy calientes.*
- ❏ *No introduzca la mano en la unidad fusora profundamente, ya que algunos componentes son puntiagudos y pueden causar lesiones.*

#### <span id="page-15-3"></span>*Atasco C (cubierta C)*

Siga estos pasos para eliminar atascos de papel en la cubierta C.

1. Levante el escáner.

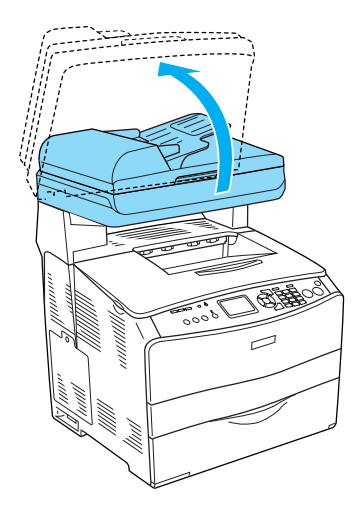

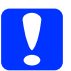

c*Precaución: No toque la palanca situada bajo la unidad del escáner cuando abra o cierre la unidad, pues podría caerse la cubierta para documentos, o podría averiar el producto y provocar lesiones.*

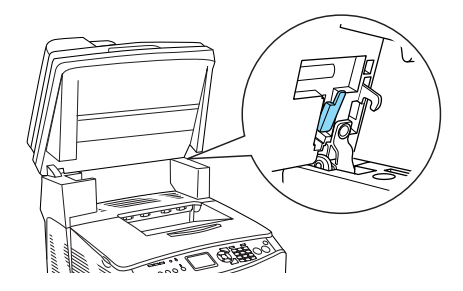

2. Abra la cubierta C.

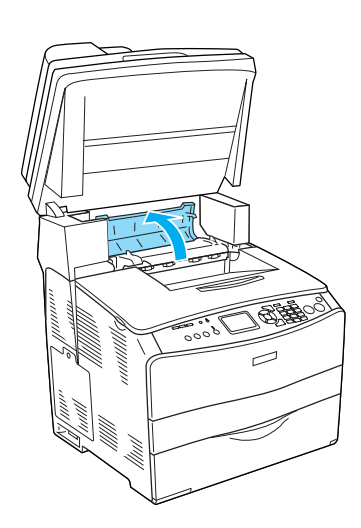

3. Levante las dos palancas verdes de la unidad fusora para desbloquearla.

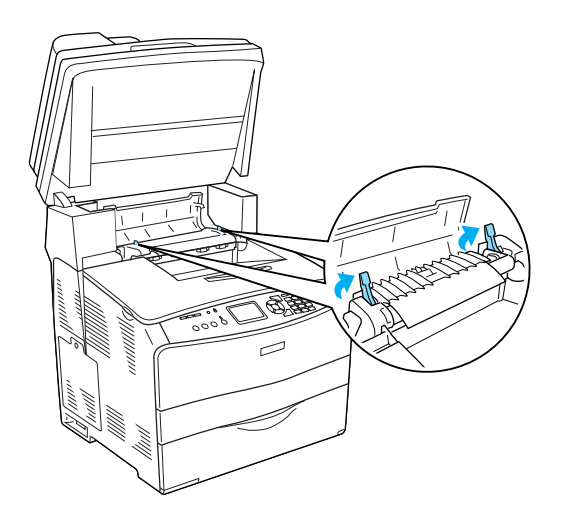

4. Levante la guía por la lengüeta verde y saque las hojas de papel con cuidado. Procure no rasgar el papel atascado.

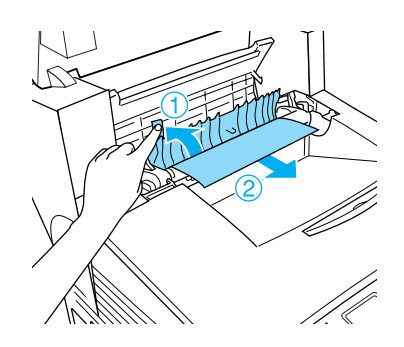

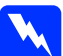

## w*Advertencia: Evite tocar el fusor, en el que aparece la indicación* PRECAUCIÓN ALTA

TEMPERATURA*, o sus proximidades. Si ha estado usando el producto, la unidad fusora y sus alrededores pueden estar muy calientes.*

5. Empuje hacia abajo las dos palancas verdes de la unidad fusora.

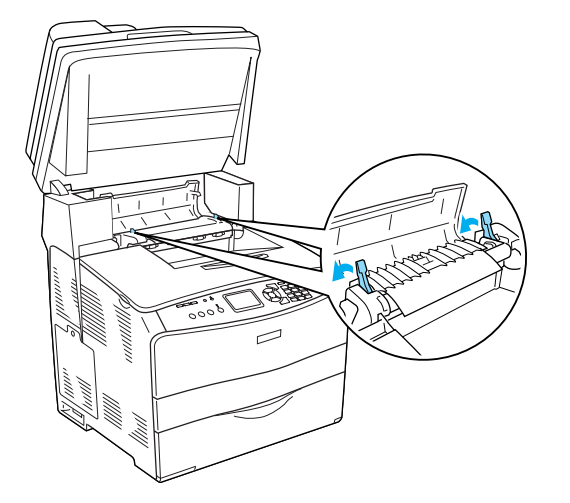

7. Baje la unidad del escáner para colocarla en la posición inicial.

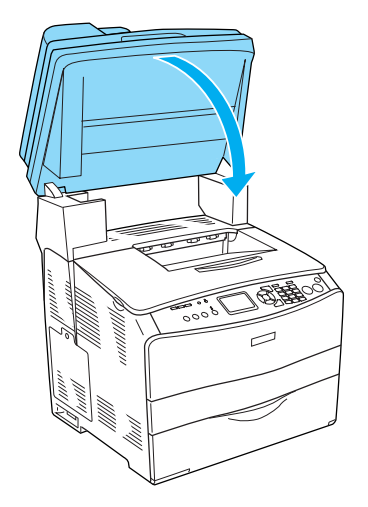

6. Cierre la cubierta C.

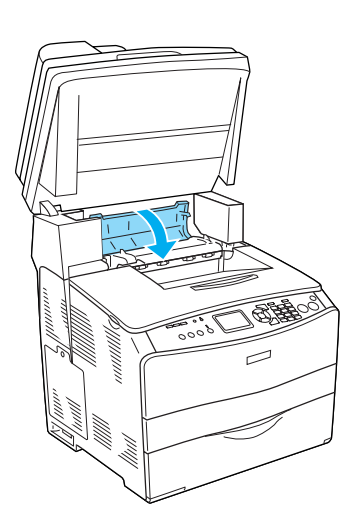

#### <span id="page-18-0"></span>*Atasco E (cubierta E)*

Siga estos pasos para eliminar atascos de papel en la cubierta E.

1. Abra la cubierta E.

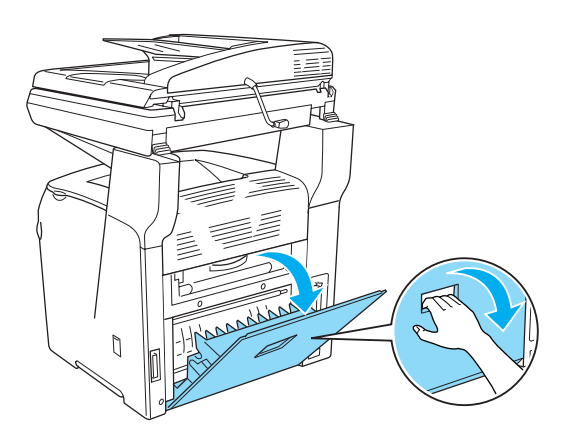

2. Saque con las manos, cuidadosamente, las hojas de papel atascadas. Procure no rasgar el papel atascado.

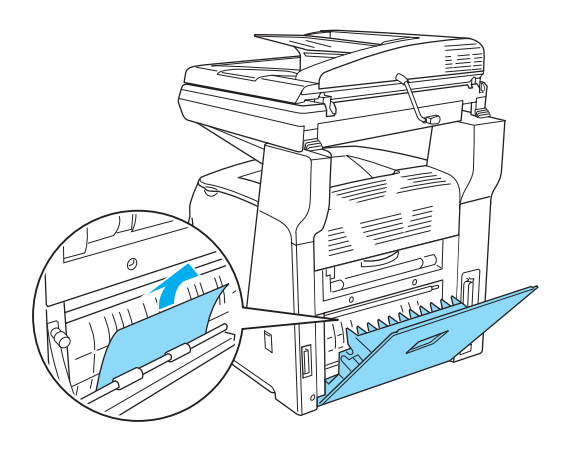

3. Cierre la cubierta E.

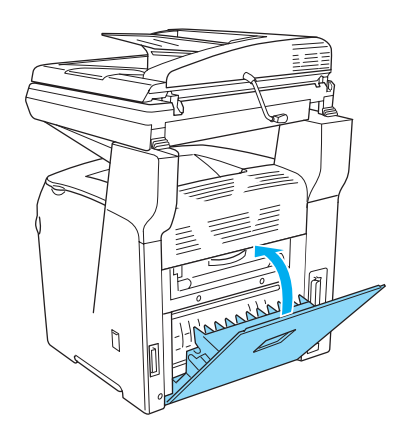

#### <span id="page-19-0"></span>*Atasco F (cubierta F)*

Siga estos pasos para eliminar atascos de papel en la cubierta F.

1. Levante el escáner.

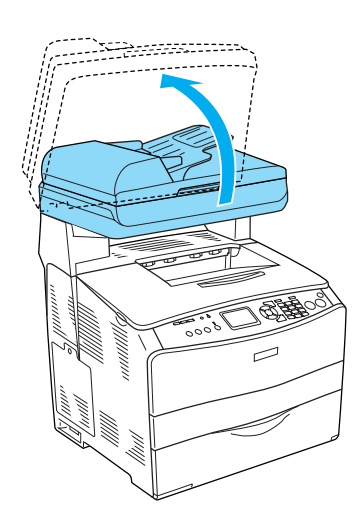

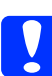

c*Precaución: No toque la palanca situada bajo la unidad del escáner cuando abra o cierre la unidad, pues podría caerse la cubierta para documentos, o podría averiar el producto y provocar lesiones.*

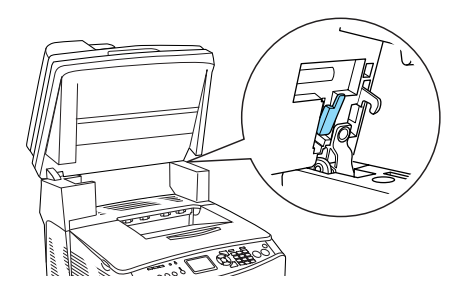

2. Abra la cubierta C y levante las dos palancas verdes de la unidad fusora para desbloquearla.

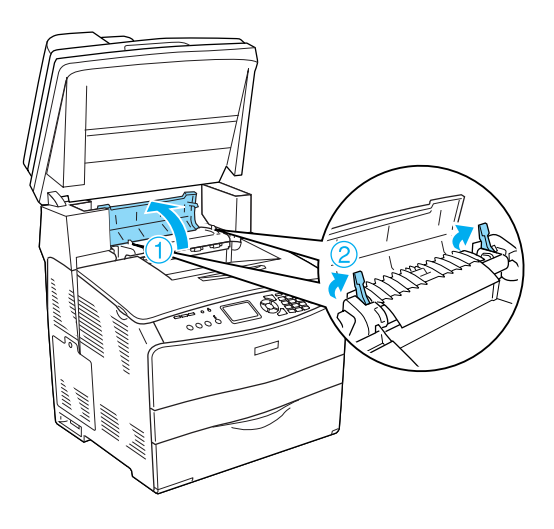

3. Abra la cubierta E y luego la cubierta F.

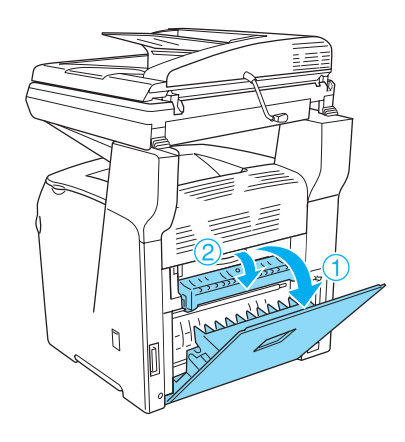

4. Saque con las manos, cuidadosamente, las hojas de papel atascadas. Procure no rasgar el papel atascado.

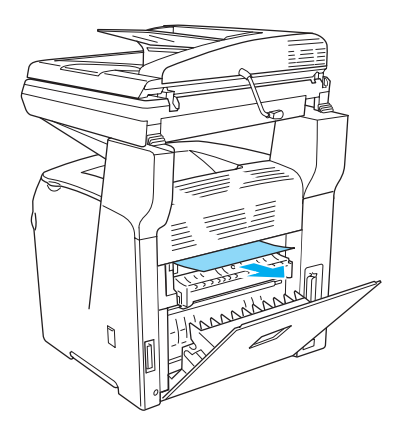

5. Cierre la cubierta F y luego la E.

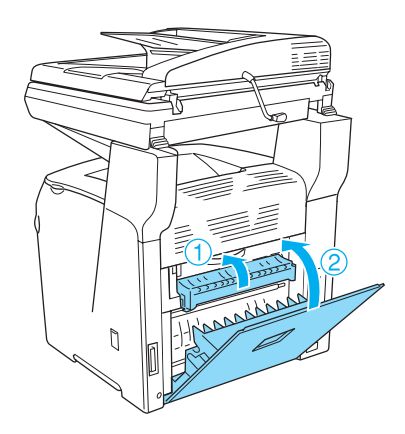

6. Empuje las dos palancas verdes de la unidad fusora y cierre la cubierta C.

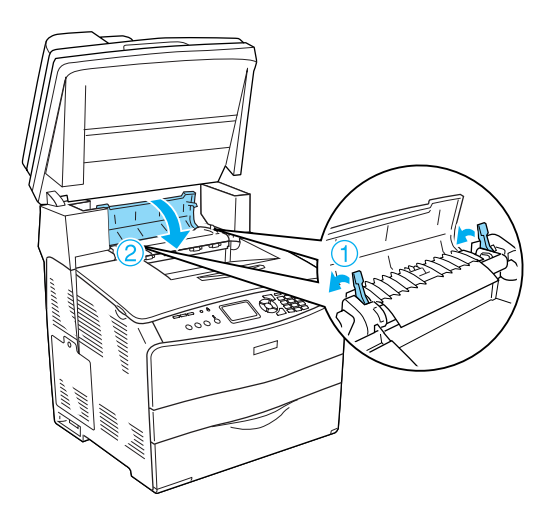

7. Baje la unidad del escáner para colocarla en la posición inicial.

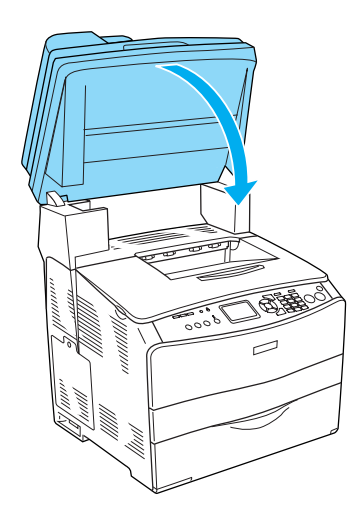

#### <span id="page-21-0"></span>*Atasco MF (bandeja MF)*

Siga estos pasos para eliminar atascos de papel en la bandeja MF (multifuncional).

1. Abra la cubierta de la bandeja MF y saque todo el papel.

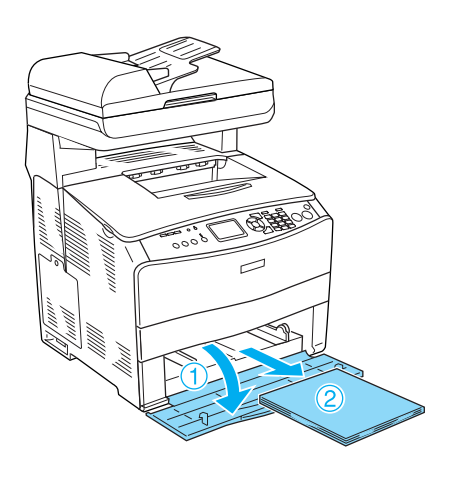

2. Retire suavemente las hojas de papel que se hayan quedado a medio cargar en el recorrido de avance del producto.

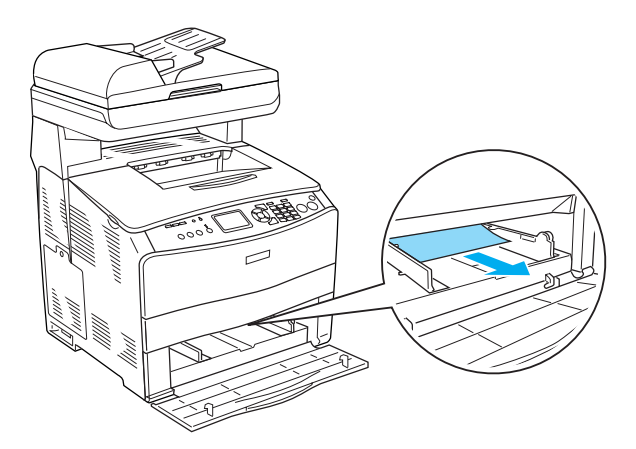

3. Vuelva a cargar el papel y cierre la cubierta de la bandeja MF.

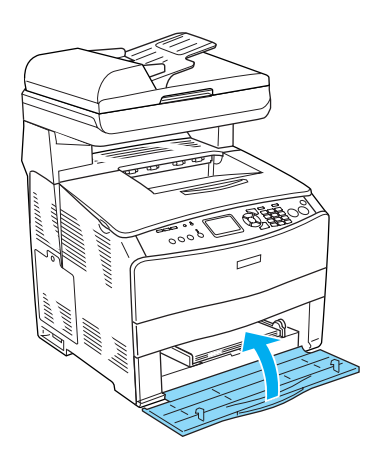

4. Abra y cierre la cubierta A.

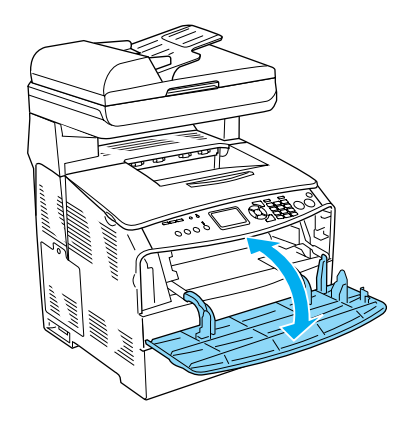

#### *Nota:*

*Después de sacar el papel atascado de la cubierta MF, tiene que abrir y cerrar todas las cubiertas excepto la de la bandeja MF para que desaparezca el mensaje de error.*

#### <span id="page-22-0"></span>*Atasco LC/G (bandeja de papel opcional y cubierta G)*

Siga estos pasos para solucionar atascos de papen en la unidad opcional de bandejas de papel y en la cubierta G.

1. Saque la bandeja de papel de la unidad opcional de bandejas de papel.

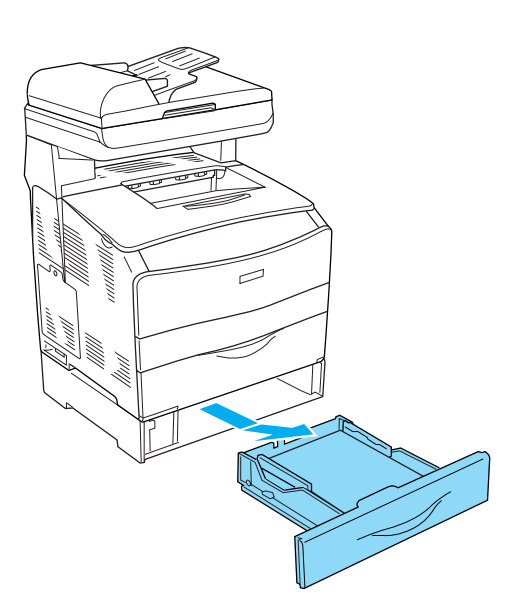

2. Si encuentra papel atascado, retire suavemente las hojas de papel que se hayan quedado a medio cargar en el recorrido de avance del producto.

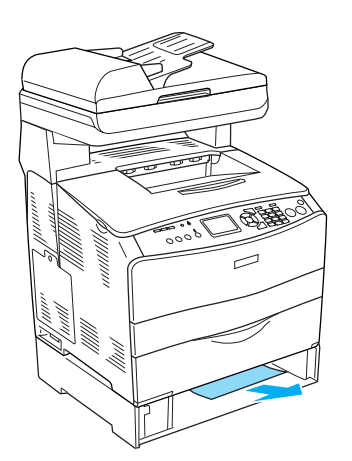

3. Vuelva a insertar la bandeja de papel.

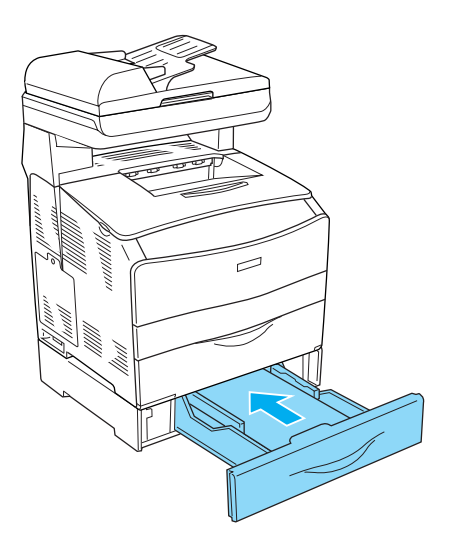

Si no puede ver el papel atascado del interior de la bandeja del papel opcional, o si hay papel atascado dentro de la cubierta G, vaya al paso 4.

4. Abra la cubierta G.

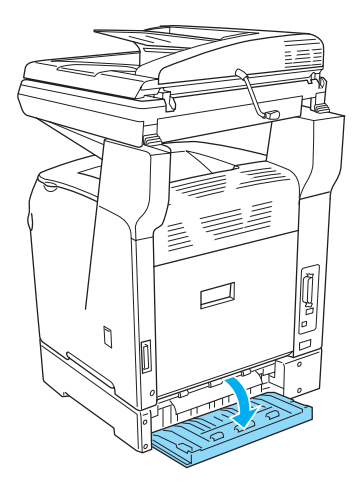

5. Saque con las manos, cuidadosamente, las hojas de papel atascadas. Procure no rasgar el papel atascado.

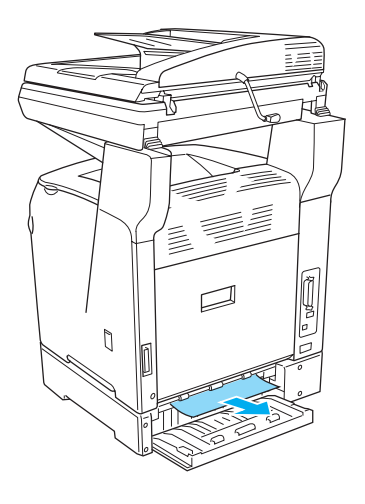

6. Cierre la cubierta G.

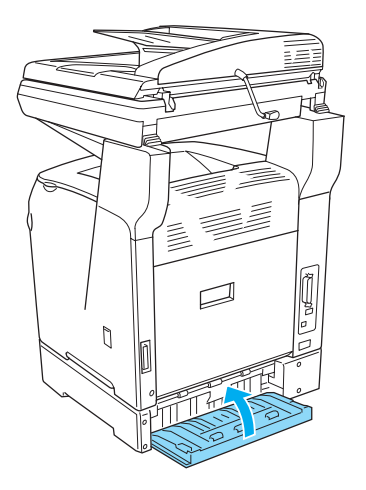

#### <span id="page-23-0"></span>*Si se han atascado transparencias en la bandeja MF*

Siga estos pasos para solucionar un atasco de transparencias.

1. Abra la cubierta de la bandeja MF y saque todas las transparencias.

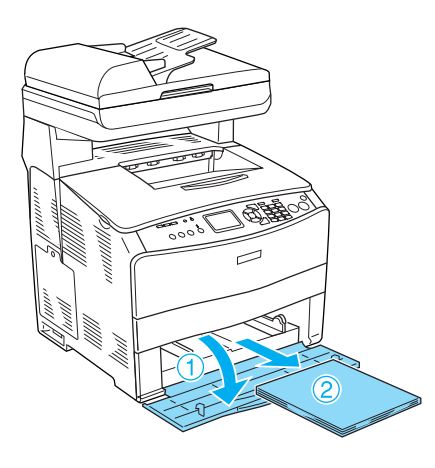

2. Abra la cubierta E. Saque con las manos, cuidadosamente, las transparencias atascadas. Intente no rasgar las transparencias atascadas.

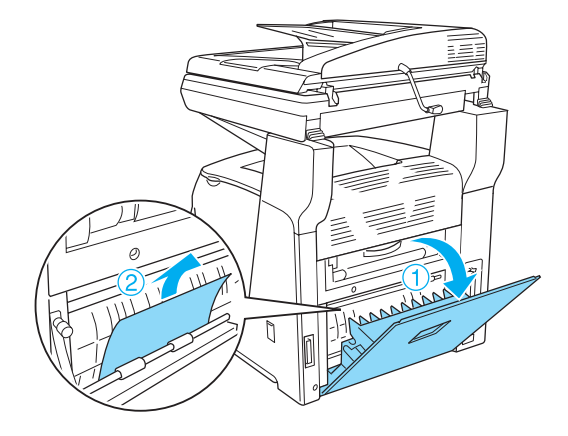

3. Vuelva a colocar las transparencias en la bandeja MF.

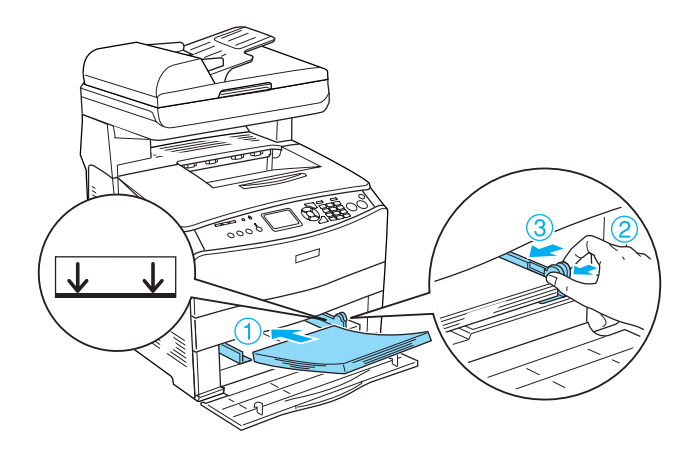

#### *Nota:*

*Después de sacar el papel atascado de la cubierta MF, tiene que abrir y cerrar todas las cubiertas excepto la de la bandeja MF para que desaparezca el mensaje de error.*

#### <span id="page-24-0"></span>*Atascos de papel en el alimentador automático de documentos*

1. Abra la cubierta del alimentador automático de documentos.

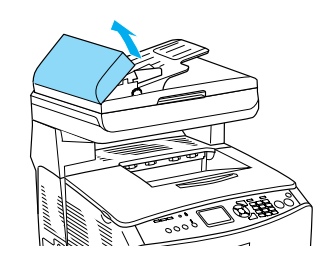

2. Saque con las manos, cuidadosamente, las hojas de papel atascadas. Procure no rasgar el papel atascado. Si no puede sacar el papel atascado, vaya al paso siguiente.

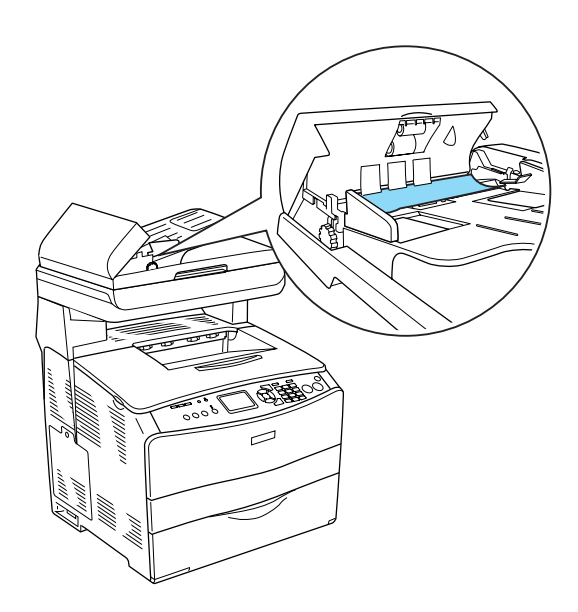

3. Tire suavemente de las hojas de papel girando la presilla como se indica más abajo.

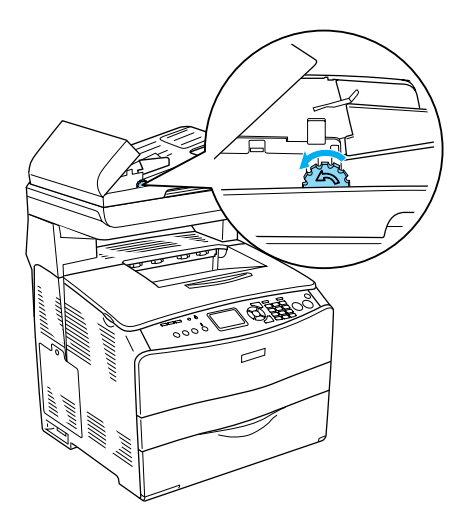

4. Cierre la cubierta del alimentador automático de documentos.